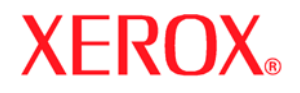

October 2008 701P48938

# Xerox FreeFlow Accxes V13.0 Installation Guide

Drivers & Client Tools Software

Version 1.0 October 2008

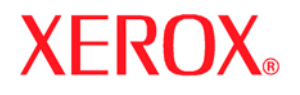

Xerox Corporation Global Knowledge and Language Services 800 Phillips Road, Bldg. 218-01A Webster, NY 14580 USA

©. 2008 by Xerox Corporation. All rights reserved.

Copyright protection claimed includes all forms and matters of copyrightable material and information now allowed by statutory judicial law or hereinafter granted, including without limitation, material generated from the software programs which are displayed on the screen such as icons, screen displays, looks, etc.

Printed in the United States of America.

XEROX and all Xerox product names mentioned in this publication are trademarks of XEROX CORPORATION. Other company trademarks are also acknowledged, including: Microsoft, MS-DOS, Windows, Microsoft Network, and Windows Server are either trademarks or registered trademarks of Microsoft Corporation in the United States and/or other countries. Adobe, Acrobat, PostScript, PostScript3, and PostScript Logo are trademarks of Adobe Systems Inc. HP, HPGL, HPGL/2, and HP-UX are registered trademarks of Hewlett-Packard Corporation. All product/brand names are trademarks or registered trademarks of the respective holders.

Disclaimer: While every care has been taken to accurately portray User Interface screens, late changes to the machine may result in differences between the screens shown in the User Guide and what appears on the actual machine.

Damage related to computer viruses:

Xerox is not responsible for any machine breakdown or software malfunction caused by a computer virus.

#### **Important**

- (1) This manual is copyrighted with all rights reserved. Under the copyright laws, this manual may not be copied or modified, in whole or in part, without the written consent of the publisher.
- (2) Changes are periodically made to this document. Changes, technical inaccuracies, and typographic errors will be corrected in subsequent editions.
- (3) We welcome any comments on ambiguities, errors, or omissions.
- (4) Never attempt any procedure on the machine that is not specifically described in this manual. Unauthorized operation procedures can cause problems or accidents. Xerox is not liable for any problems resulting from unauthorized operation of the equipment.

Xerox, The Document Company and Ethernet are registered trademarks.

# **Table of Contents**

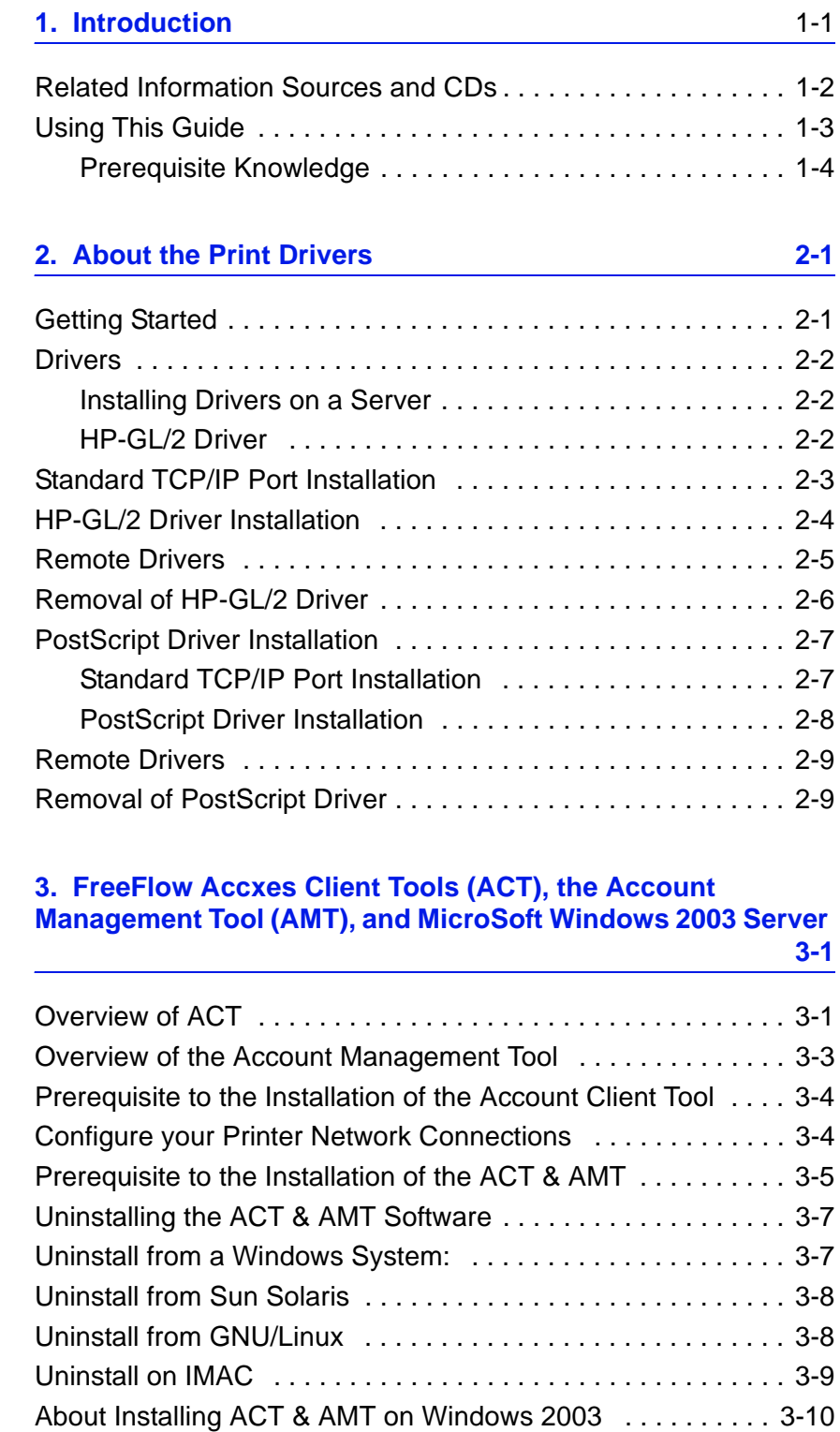

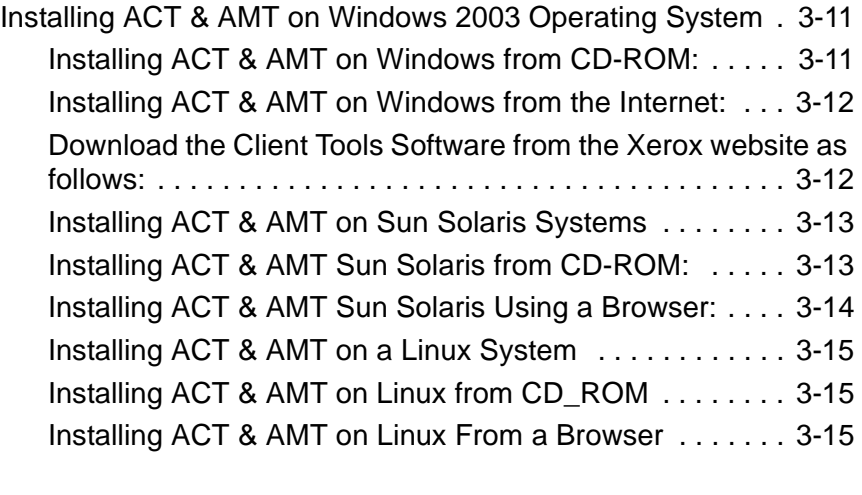

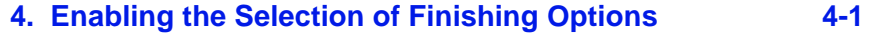

[Download and Install Print Drivers from Xerox.com . . . . . . . . 4-2](#page-39-0) [Configure the HP-GL/2 Print Driver to Recognize the Finisher 4-4](#page-41-0)

# <span id="page-4-0"></span>**1. Introduction**

The *Xerox FreeFlow Accxes V13.0 Drivers & Client Tools Software Installation Guide* has been provided to customers like you to assist in the process of printing to the Wide Format products. Also in this guide, you will find instructions to configure your network connections to client tools software designed for your convenience.

In this guide you will find information on the following topics:

- Driver Installation and Removal
- Port Installation
- Adding Printers
- FreeFlow Accxes Client Tools (ACT)
- FreeFlow Account Management Tool (AMT)

# <span id="page-5-0"></span>**Related Information Sources and CDs**

We provide the following documentation to help you make optimum use of the machine.

#### **Quick Start Guide**

The *Quick Start Guide* introduces the main features of the machine and provides basic operating instructions. It also is provided in PDF format on the CD.

#### **CD-ROMs**

Several CDs are provided with the machine, including the following:

**Documentation CD**: The Documentation CD contains the Printer and Copier/ Printer User Guides in PDF format, and installation instructions for client and driver software. The user guides for the client and driver software are included with the respective software.

**Driver Software CD:** The Driver Software CD contains all of the Accxes print drivers, the version 13.0 PostScript driver (functionality must be enabled using a Feature Key) and version 13.0 HP-GL/2 drivers.

**Client Software CD:** The Client Software CD contains the version 13.00 Accxes Client Tool software and the Account Management Tool software.

# <span id="page-6-0"></span>**Using This Guide**

This guide uses the following conventions:

- Press <*Key*> Within procedures, the names of keys to be pressed are enclosed in angle brackets. The name of the key should be as it appears on the keyboard. For example, Press <*Esc*>.
- Select [**option**] Within procedures, the term select can represent various methods of launching a feature; the option to be selected is enclosed in square brackets.
	- To open a drop-down menu, move the cursor to the menu name or to the drop-down arrow and press the left mouse button once. For example, select [**System**].
	- To choose a menu item, move the cursor to the item, press the left mouse button to highlight the item, then release the left mouse button. For example, select [**Logon**].
	- To choose an icon or row and open the associated window, move the cursor to the item and double click. For example, double click [**upper tray**] on the Feeders window to open the next level window.

*NOTE: The statement "Open object" denotes the same action; i.e., select [object] and double click.*

- To perform a drag and drop select operation, move the cursor to the drag target and press and hold the left mouse button. Move the cursor to the desired drop location and release the left mouse button. For example, select [**source**] and drop it on [**target**].
- Select [**option: option**] Multiple options are separated by a colon, with the name of the drop-down menu appearing first, followed by the menu item name. For example, select [**System: Logon**].
- **bold** Within procedures, text and numbers that you type are shown in boldface. Type text exactly as it appears (without the boldface). For example, type **blue** in the text field.
- Enter **bold** Within procedures, the two-step process of typing data and pressing <*Enter*>. For example, enter **y**.
- *replace text* Variable information is lower case italicized text; replace the text with the actual value. For example, type *name* in the text field.
- *Document title* Document and chapter names are shown in italics. For example, the *Xerox 6279 Wide Format Copy/Scan User Guide* or *3. Product Overview*.
- In a Portable Document Format (PDF) file displayed on a workstation, blue text identifies a link to other information in the file. Select the specified text to activate the link. For example, refer to **Typographical conventions** in this guide.

In a hard copy version of the PDF file, the link is printed as non-black text. Locate the specified section title in your document.

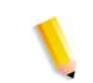

*NOTE: This icon identifies notes. A note is a paragraph (separate from the body text) containing related information that merits emphasis.*

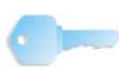

**KEY POINT:** This icon identifies timesaving information or a hint that may help the user to perform a task.

1. This icon identifies the start of the procedure.

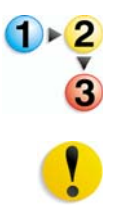

**CAUTION:** A caution indicates that damage or destruction to hardware, software, or your data could occur if an operating or maintenance procedure, practice, or condition is not strictly observed.

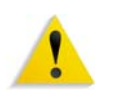

**WARNING: A warning indicates that an injury or loss of life may occur if an operating or maintenance procedure, practice, or condition is not strictly observed.**

#### <span id="page-7-0"></span>**Prerequisite Knowledge**

What does Accxes do for you? Accxes is a RIP, Raster Image Processor. Accxes receives requests from various sources, including a client using one of our print drivers, processes the request and then sends the information to the printer.

# <span id="page-8-0"></span>**2. About the Print Drivers**

This section of the FreeFlow Accxes document will provide you with the detailed instructions required to download and install print drivers, set up ports, add the Wide Format printer to your client workstation (namely your personal computer) and send a test print.

You can find the driver installation files either on the customer CD entitled ["Accxes Print Drivers", or they can be downloaded from our Xerox website at](http://www.xerox.com)  [\(](http://www.xerox.com)www.xerox.com).

# <span id="page-8-1"></span>**Getting Started**

There are two options offered to you for connecting to a printer prior to submitting your job. They are:

- Connecting from a Client
- Connecting through a Windows 2000, 2003 or 2008 servers.
- The first, connecting from your Client, is most commonly used and therefore more familiar to most users.

The second, connecting to a Windows 2000, 2003 or 2008 server, is done when your business environment is a networked, shared community. The server would have all of the drivers installed on it and allow many users to connect and install the appropriate driver from that server.

Let's get started with downloading and installing print drivers.

#### <span id="page-9-1"></span><span id="page-9-0"></span>**Drivers**

#### **Installing Drivers on a Server**

A Windows 2000, 2003 or 2008 server system can have all of the drivers installed locally on it which all of the workstations would require. Each workstation can then install the appropriate driver from the server to make remote drivers.

#### <span id="page-9-2"></span>**HP-GL/2 Driver**

These instructions describe how to install the HP-GL/2 print driver locally on a workstation or server.

To install a print driver on a workstation from a server, see the section of this document entitled "Remote Drivers". The printer driver must be installed on the server locally first, according to the following instructions.

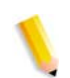

#### *NOTE: Prior to installing this driver, you must remove all previous versions by following the removal instructions.*

The FreeFlow Accxes HP-GL/2 printer driver is delivered as a self-extracting zip file. Executing this program will extract the files to a default directory or to a directory of the user's choice (e.g. c:\temp). Use Window's Add Printer Wizard to add the printer as described below.

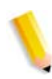

#### *NOTE: You must have administrator rights to install the driver and ports.*

You can install the HP-GL/2 driver on a standard TCP/IP port from one of the following settings. If you are going to use Standard TCP/IP Port, install it first, using the directions in the following Standard TCP/IP Port Installation section. Then follow the directions to install the HP-GL/driver. The control for Bidirectional is located on the Device Options tab of the Printer Properties.

# <span id="page-10-0"></span>**Standard TCP/IP Port Installation**

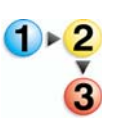

**1.** Go to the **Printers Folder** (paths are shown below).

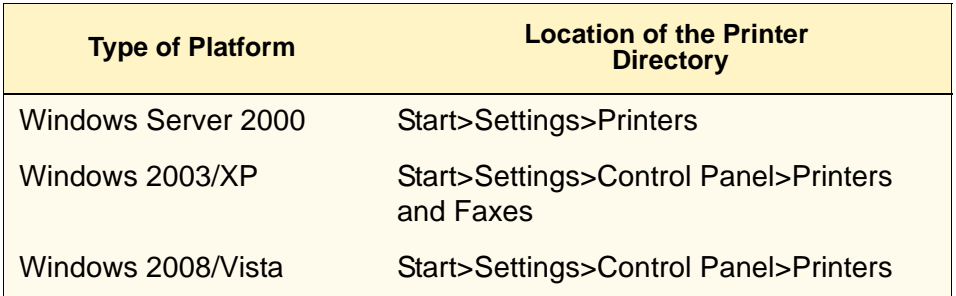

- **2.** Click on the [**File**] Menu.
- **3.** Click on the [**Server Properties**] menu item.
- **4.** Select the [**Ports**] tab.
- **5.** Click the [**Add Port**] button.
- **6.** Select [**Standard TCP/IP Port**].
- **7.** Click the [**New Port**]. The **Add Printer Port Wizard** window displays.
- **8.** Click [**Next**]**.**
- **9.** Enter the **Name** or **IP address** assigned to the printer. Click [**Next**]**.** Be patient, there is a slight delay here.
- **10.** Verify this setting: **Device Type** = **Standard: Generic Network Card**.
- **11.** Click [**Next**]**.**
- **12.** Click [**Finish**]**.**
- **13.** Click [**Close**]**.**
- **14.** Click [**Close**] again.

# <span id="page-11-0"></span>**HP-GL/2 Driver Installation**

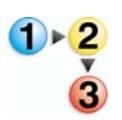

**1.** Go to the **Printers Folder** (paths are shown below).

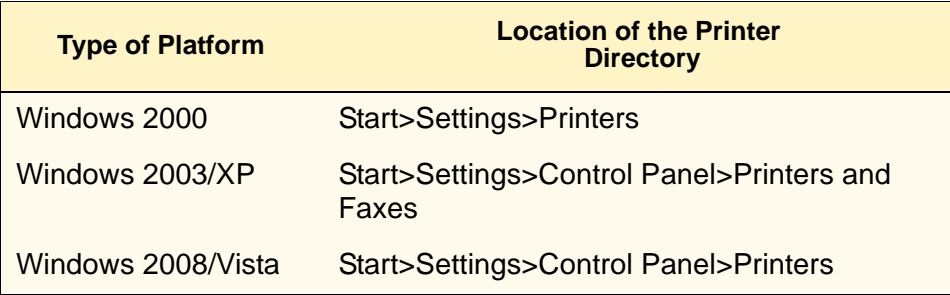

- **2.** Double-click on "**Add Printer**". Click [**Next**].
- **3.** Perform the following:
	- a. Select [**Local printer attached to this computer**] for only your Client.
	- b. Select [**A Network printer, or a printer attached to another computer**] for connecting to the network server.
	- c. Under the Local printer setting....Uncheck "**Automatically detect and install my Plug and Play printer**". Click [**Next**]**.**

*NOTE: If you picked "Local Printer" go to step 4. Otherwise you will get the "Specify a Printer" message and you will then need to pick the printer from the network. When you've picked the printer from the network, go to step 7.*

- **4.** From **"Use the following port"**, choose the port you previously created for this printer. Click [**Next**]**.**
- **5.** When asked the printer manufacturer and model, select the [**Have Disk**] button.
- **6.** Select the [**Browse]** button and navigate to the directory where the driver has been unzipped (i.e. c:\temp\XP\6000\ENU). You may be required to enter the path manually. Select [**OK**]**.**
- **7.** Select the printer you wish to install and follow the [**Add Print Wizard**] instructions.
- **8.** If the "**Use Existing Driver**" screen appears, select "**Replace Existing Driver**" and click [**Next**].
- **9.** If this is a server install, share the printer and give it a share name.
- **10.** Reboot the system.

**Continued on the next page...............**

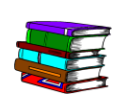

*Refer to the Xerox Wide Format FreeFlow Accxes Driver Release Notes for file names.*

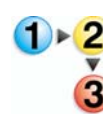

#### **To Change the display units:**

- **1.** Select the printer icon from the Printers Folder.
- **2.** Choose **File>Properties.**
- **3.** Select the [**Device Options**] tab.
- **4.** Change the "**Display Units**" control to your preference.

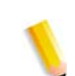

*NOTE: The currently used Firmware Revision is also listed on the [Device Options] tab.*

# <span id="page-12-0"></span>**Remote Drivers**

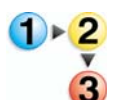

- **1.** In the [**Add Printer Wizard**] select "A Network Printer or a printer attached to another computer"
- **2.** Choose the appropriate way to connect to the Wide Format printer.
- **3.** Make your selection for whether or not to make this the default printer.
- **4.** Select the [**Finish**] button.

# <span id="page-13-0"></span>**Removal of HP-GL/2 Driver**

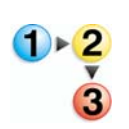

**1.** Go to the **Printers Folder** (paths are shown below)

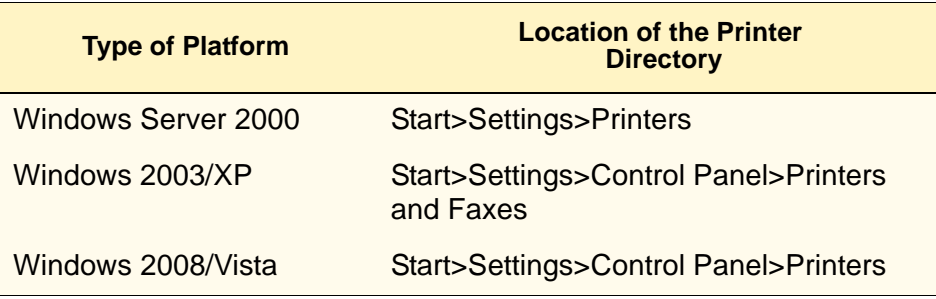

- **2.** Click on the printer icon in the Printer Folder you want to delete and choose [**File>Delete**]**.**
- **3.** From the **Printers Folder**, Choose [**File>Server Properties**].

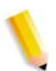

*NOTE: On Windows 2008/Vista, you may need to choose: [File>Run as Admin>Server Properties].*

**4.** Select the [**Drivers**] tab. Select all AccXES drivers in the list and click the [**Remove**] button.

**KEY POINT:** For Windows Server 2000/XP and 2003, perform step 5. **5. Reboot** the system.

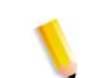

*NOTE: On Windows 2008/Vista, continue with steps 6 through 12 below.*

- **6.** Click [**Remove Driver and Driver Package**].
- **7.** Click [**OK**]
- **8.** Click [**Yes**].
- **9.** Click [**Delete**].
- **10.** Click [**OK**].
- **11.** Click [**Close**].
- **12. Reboot** the system.

# <span id="page-14-0"></span>**PostScript Driver Installation**

These instructions describe how to install the PostScript printer driver locally on a workstation or server.

To install a printer driver on a workstation from a server, see the section in this document entitled "*Remote Drivers*". The printer driver must be installed on the server locally first, according to the following instructions.

The FreeFlow Accxes PostScript printer driver is delivered as a self-extracting zip file. Executing this program will extract the files to a default directory or to a directory of the user's choice.

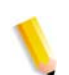

*NOTE: The FreeFlow Accxes PostScript feature needs to be installed on the controller before the PostScript driver can be used.*

**A System Administrator needs to install the PostScript driver.**

#### <span id="page-14-1"></span>**Standard TCP/IP Port Installation**

See the TCP/IP Port Installation instructions provided earlier in this document.

### **PostScript Driver Installation**

<span id="page-15-0"></span>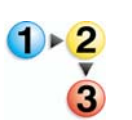

**1.** Use Windows "Add Print Wizard" to add or upgrade the printer from a previous release.

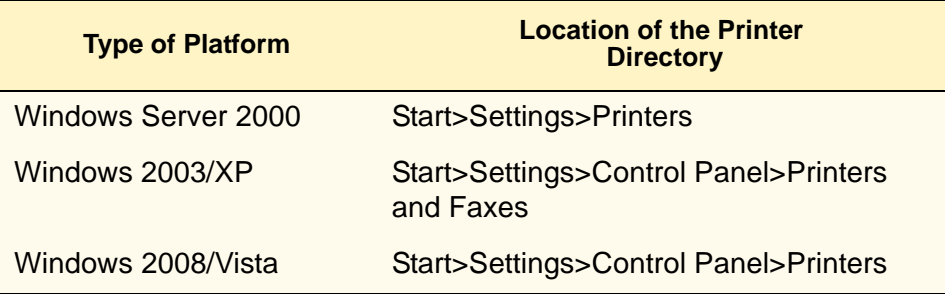

- **2.** Double-click on [**Add Printer**].
- **3.** Click [**Next**].
- **4.** Select local printer. Uncheck "**Automatically detect and install my Plug and Play printer**". Click [**Next**].
- **5.** From "**Use the following port**", choose the port you previously created for this printer. Click [**Next**].
- **6.** When asked the printer manufacturer and model, select the [**Have Disk**] button.
- **7.** Select the [**Browse**] button and navigate to the directory where the driver has been unzipped (i.e. c:\temp\XP\6000\ENU). You may be required to enter the path manually. Select [**OK**].
- **8.** Select the printer model for your operating system and click [**Next**].
- **9.** If the "**Use Existing Driver**" screen appears, select "**Replace Existing Driver**" and click [**Next**].
- **10.** Follow the instructions on the screen.
- **11.** If this is a server install, share the printer and give it a share name.
- **12. Reboot** the system after the [**Add Print Wizard**] completes.

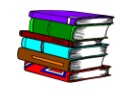

*Refer to the Xerox Wide Format FreeFlow Accxes Driver Release Notes for file names.*

# <span id="page-16-0"></span>**Remote Drivers**

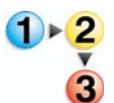

- **1.** In the [**Add Printer Wizard**], select "A Network Printer or a printer attached to another computer".
- **2.** Choose the appropriate way to connect to the Wide Format printer.
- **3.** Make your selection for whether or not to make this the default printer.
- **4.** Select the [**Finish**] button.

# <span id="page-16-1"></span>**Removal of PostScript Driver**

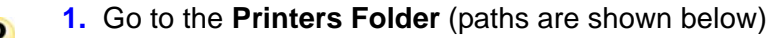

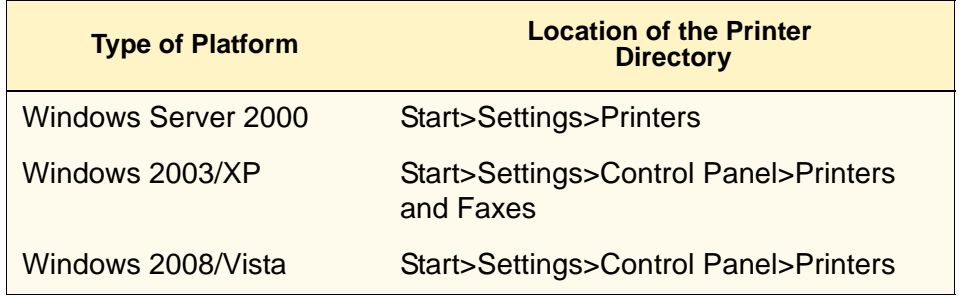

- **2.** Click on the printer icon in the Printer Folder you want to delete and choose [**File>Delete**]**.**
- **3.** From the **Printers Folder**, Choose [**File>Server Properties**].
- **4.** Select the [**Drivers**] tab. Select all Accxes PostScript drivers in the list and click the [**Remove**] button.
- **5. Reboot** the system.

# <span id="page-18-0"></span>**3. FreeFlow Accxes Client Tools (ACT) and the Account Management Tool (AMT)**

This chapter will describe the installation of the FreeFlow Accxes Client Tools (ACT) and the FreeFlow Account Management Tool (AMT) products.

- The FreeFlow ACT and the AMT software are installed during the same installation process.
- The installation can be done from the *Accxes Client Tool & Account Management Tool* CD, or from the www.xerox.com website.
- Go to the latest copy of *Release Notes* to see additional descriptive information of the ACT & AMT features beyond what is in this chapter.
- The ACT-AMT Release Notes can also be found on the *Accxes Client Tool & Account Management Tool* CD.

# <span id="page-18-1"></span>**Overview of ACT**

The ACT application runs on a Windows Client, MacOSX, Solaris or Linux workstation.

#### **ACT enables users to:**

- Send print jobs from their client
- Retrieve scanned files from over the network
- Save images
- Create document sets from single documents
- View the printer queue from your client
- Cancel submitted jobs
- View Scan Directory

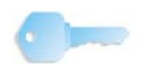

**KEY POINT:** Selections made in the Client Tools will temporarily override the default settings of the FreeFlow Accxes Wide Format printers and Scan **Systems** 

#### **Each Client Tool is on a separate tab:**

- Document Submit
- Printer Queue
- Accounting (Legacy)
- Document Retrieve
- Device Manager

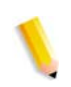

*NOTE: The Accounting tab listed above is functional only for software version up to V6.0. Beyond V6.0 the function was replaced by an External Client, such as the FreeFlow Accxes Account Management Tool.*

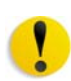

**CAUTION: The AMT software should be loaded on only one workstation that is password protected, with no other applications loaded.**

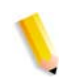

*NOTE: After the installation is complete, go to the Overview and Quick Start help files to get started using the software.*

#### <span id="page-20-0"></span>**Things the AMT application is designed to do:**

- Retrieve job accounting data from multiple printers that use FreeFlow Accxes firmware (version 7.0 or greater).
- The AMT Administrator can submit an AMT command to each printer to retrieve a copy of the media usage data and scanner usage datalocated in the job log file on the printer's controller.
- Identify the data retrieved by Printer ID, Account ID and User ID.
- The AMT then sends a command to each printer to purge the original data.

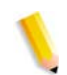

*NOTE: This application replaces the Accounting Tab functionality of the Client Tools.*

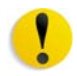

**CAUTION: The AMT software should be loaded on only one workstation that is password protected, with no other applications loaded.**

# <span id="page-21-0"></span>**Prerequisite to the Installation of Account Management Tool (AMT)**

Before installing the Client Tools software, you should make sure that you are using the TCP/IP protocol at your workstation (WindowsXP/Vista, MacOSX, Linux and Solaris)

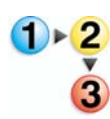

Check the protocols are enabled-as follows:

**1.** Right click on [**My Network Places**] (located under **My Computer**) *NOTE: On Vista it is, [Network].*

**2.** Select [**Properties**] *NOTE: On Vista it is, [Properties>Manage Network Connection]*

- **3.** Right click on [**Local Area Connection**]
- **4.** Select [**Properties**]
- **5.** Ensure **Internet Protocol (TCP/IP)** is checked.

# <span id="page-21-1"></span>**Configure your Printer Network Connections**

At either the printer User Interface (UI), or on the Client with the Web Printer Manager Tool installed, check that the NetMask, IP address and Gateway settings are correct. These are needed so that your workstation will be able to communicate with your FreeFlow Accxes compliant scanner and printer.

On the 510 Printer User Interface:

Select [**Configuration>Network>TCP/IP**]

On the Web Printer Manager Tool:

Select [**Configuration>Network**]

A "clean installation" is required for these software products. This means any previous versions of the application must first be uninstalled as well as removing the XES Preferences folder.

<span id="page-22-0"></span>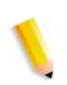

*NOTE: The XES Preferences folder was created while the ACT & AMT applications where in use. The uninstaller for ACT & AMT does not remove this folder automatically.* 

The following table describes the location of the XES directory by platform.

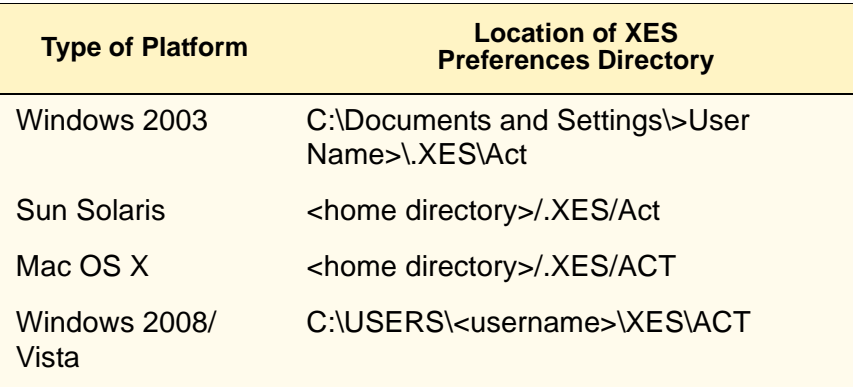

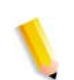

*NOTE: Removal of the directory will cause the loss of all ACT user device settings.*

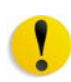

**CAUTION: It is important to do a manual backup of the AMT database files on a regular basis. If you accidentally corrupt or delete the saved data files, they cannot be recovered.** 

- Uninstalling the AMT software will not delete the saved database files.
- Files, images, data, user preferences, etc., created by the user or application will not be deleted accidentally either.

The Files you backed up need to be copied back into the **AMT database folder**  if required.

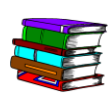

#### *Refer to Xerox.com "Release Notes" for the Vista location of database files.*

The AMT backup files for MS Windows and Sun Solaris are:

- AccXESjadb.backup
- AccXESjadb.data
- AccXESjadb.script
- AccXESjadb.properties

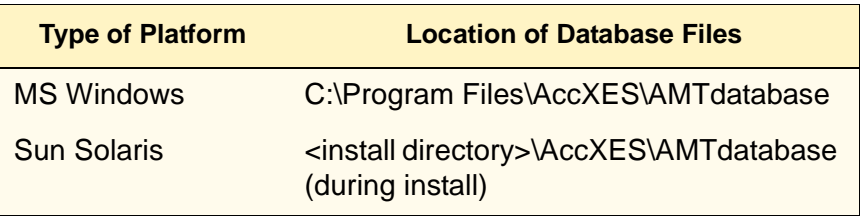

#### <span id="page-24-0"></span>**Uninstalling the ACT & AMT Software**

Both the ACT & AMT products are uninstalled at the same time.

First, close all ACT & AMT software programs prior to performing an uninstall.

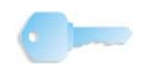

**KEY POINT:** Always run the uninstaller from outside the install directories to prevent loss of data files and directory functions being damaged.

<span id="page-24-1"></span>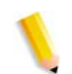

*NOTE: The uninstaller deletes the current working directory, the Client Tools, and the Account Management Tool software from your Client.*

#### **Uninstall from a Windows System**

**1.** Select [**Start**>**Settings**>**Control Panel**>**Add/Remove Programs**].

**2.** In the software list, select [**AccXES**]. Click the [**Add/Remove Programs**]**.** *NOTE: On Windows 2008/Vista it is, [Programs and Features]*

- **3.** The Install Anywhere Uninstaller screen will come up. Click the [**Uninstall button**].
- **4.** An "Uninstall Complete" message will appear when uninstall is complete. Click the [**Exit**] button.
- **5.** Delete the **XES/ACT** folder shown in the table below. Be advised that you will loose all settings.

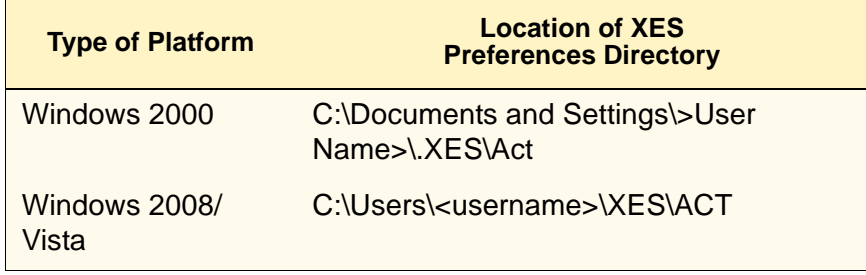

<span id="page-25-0"></span>If you run the Uninstall Accxes program within the Accxess/UninstallerData directory on your Sun Solaris, the current Accxes work directory, and the subdirectory that you are in, may get deleted. Normal functions also will not work (i.e., Is or dc).

#### **To uninstall the Client Tools software:**

**1.** In a command (shell) window, execute the following command:

**cd <application install directory>/UninstallerData/ where <application install directory>** 

(This is the directory in which you originally placed the ACT application).

**2.** Then type the command:

*./Uninstall\_AccXES*

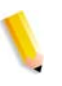

*NOTE: This will launch the uninstaller.*

**3.** Delete the **XES/Act** folder shown in the table below. Be advised that you will loose all settings.

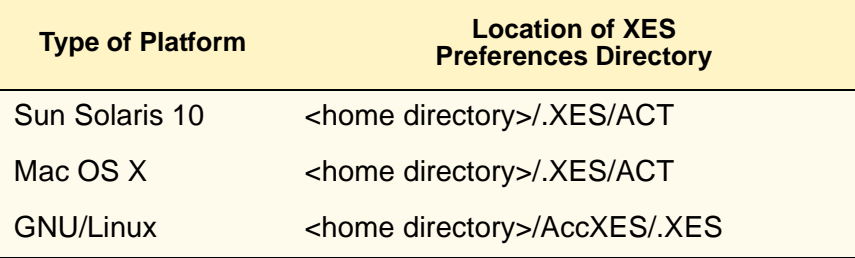

#### **Uninstall from GNU/Linux**

#### **To uninstall the Client Tools software:**

<span id="page-25-1"></span>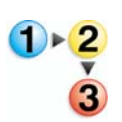

- **1.** In a command (shell) window, execute the following command:
	- **cd <application install directory>/UninstallerData/ where <application install directory>**

(This is the directory in which you originally placed the ACT application).

**2.** Then type the command:

**./Uninstall\_AccXES**

# **Uninstall on Mac OS X**

Where <application install directory> is the directory in which InstallAnywhere originally placed the Java application.

<span id="page-26-0"></span>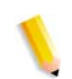

*NOTE: These commands may differ from that shown below, depending on the version of Mac OS X being used.*

### **To uninstall the Client Tools software:**

Navigate from the hard drive

#### **Applications>AccXES>UninstallerData**

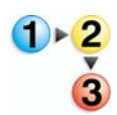

- **1.** Select the **Applications** folder.
- **2.** Select the **AccXES** folder.
- **3.** Select **UninstallerData.**
- **4.** Double-click on <**Uninstall\_AccXES**>
- **5.** Select the [**Uninstall**] button.
- **6.** Select [**Done**].

## **To uninstall the Client Tools software:**

**1.** In a command (shell) window, execute the following command:

#### **cd /Application/AccXES/UninstallerData/Uninstall\_AccXES.app/ Contents/MacOS**

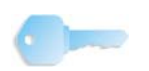

**KEY POINT:** Use the <**Tab**> key after entering the first several characters of the commands to prefill the information rather than manually typing all the keystrokes.

- **2.** Hit the <**Return**> key.
- **3.** Then type the command:

.**/Uninstall\_AccXES**

<span id="page-27-0"></span>The Accxes Client Tools and the Account Management Tool (AMT) are installed together and both use the ACT/AMT Installer.

The ACT/AMT Installer software can be found either on the Xerox web site @ www.xerox.com or on the "Accxes Client Tool & Account Management Tool" CD.

These two sources also include *Release Notes* which describe the new ACT & AMT features.

After installation, go to the Overview and Quick Start sections of the Help menu to get information on getting started using the software.

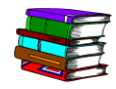

Refer to the FreeFLow Accxes Software Tool Customer Training Guide for more details after installation.

Let's get started. The first process is written for the Microsoft Windows 2003 Server.

Ensure you have uninstalled any present version of the ACT & AMT software.

<span id="page-28-0"></span>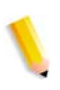

*NOTE: The AMT software should be loaded on a client that is password protected against anyone but the AMT manager. There should be no other applications loaded on this client either.*

## <span id="page-28-1"></span>**Installing ACT & AMT on Windows from CD-ROM**

The following instructions should be used for Microsoft Windows 2003 Server:

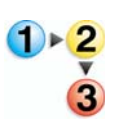

- **1.** Insert the "**Accxes Client Tool & Account Management Tool**" CD into your CD-ROM drive.
- **2.** Select [**setup.exe**] to begin the installation. The **Install Anywhere** software will automatically load.
- **3.** On the "**Client Tools"** screen, select your language. Click [**OK**].
- **4.** If you wish to install the Client Tools only, just click [**Next**]. The password (AMTPASSWORD) is only needed to proceed with the Account Management Tool installation.
- **5.** Read the Introduction, License Agreement, and information screens, clicking the [**Next**] button to get to the next screen.
- **6.** On the "**Choose Install Folder**" screen, click on the [**Choose**] button to select where you want the software installed. The default is C:\Program Files\AccXES. Click the [**Next**] button.
- **7.** On the "**Choose Shortcut Location**" screen, select [**On the Desktop**], if you want a Client Tools shortcut to show on your desktop. (Otherwise, each time you want to use the software you will need to select [**Start: Program Files: AccXES: AccXES Tools**]. Click the [**Next**] button.
- **8.** On the "**Choose Install Set**" screen, select the [**AccXES Client Tools**] button to install just the Client Tools, or select the [**AccXES Client Tools & Account Management Tool**] button to install both items of software. Select the [**Next**] button.
- **9.** On the "**Install Complete**" screen, click the [**Done**] button.

#### <span id="page-29-0"></span>**Installing ACT & AMT on Windows from the Internet**

Ensure you have uninstalled any present version of the ACT & AMT software.

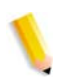

*NOTE: The AMT software should be loaded on a workstation that is password protected against anyone but the AMT manager. There should be no other applications loaded on this workstation either.*

#### <span id="page-29-1"></span>**Download the Client Tools Software from the Xerox Website**

The following instructions should be used for Microsoft Windows 2003 Server:

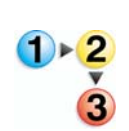

- **1.** Launch the Xerox.com website in your browser. xxx.xerox.com
- **2.** Select the [**Support & Drivers**] link.
- **3.** Go to the [**Wide Format**] section.
- **4.** Fill in the three fields shown to get your desired product:
	- a. [**Product Type**] choose Wide Format
	- b. [**Product Family**] select the specific series of products (i.e. 6000)
	- c. Select the [**Drivers & Download**] link shown for the specific Xerox Print Model you will be printing to.
- **5.** Under your type of printer, select the [**Drivers & Downloads**] link.
- **6.** Select your Operating System and Language. Press the [**Go**] button.
- **7.** In the [**Utilities & Applications**] section, double-click on the [**Accxes Client Tools (ACT) & Accxes Account Management Tool (AMT**)] hyperlink.
- **8.** Select the [**Open**] or [**Save**] button to start the.zip file download. Be patient this may take up to an hour to download.
- **9.** Double-click on the [**download.zip file**]. Extract the files. Double-click on the [**install.exe**] to start the installation software.
- **10.** Follow the instructions on the screens, as explained in the above section entitled "**Installing ACT & AMT on Windows from CD-ROM**".

The following installation procedure is for the Sun Solaris 10 based environment.

<span id="page-30-0"></span>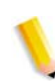

*NOTE: If you are using Solaris, you need to download the patches from KJVM 1.4.2.06 from the Internet for your version of Solaris.*

## <span id="page-30-1"></span>**Installing ACT & AMT Sun Solaris from CD-ROM**

In all cases **<cd-rom mount point>** is the directory where the CD-ROM is mounted.

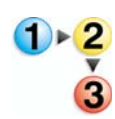

**1.** Insert the "**Accxes Client Tool & Account Management Tool**" CD into your CD\_ROM drive.

**2.** In a command window, type the following:

**cd <CD-ROM mount point>/instdata/solaris/vm ./install.bin**

- **3.** The "**Install Anywhere**" software will load.
- **4.** Follow the directions on the screens.
- **5.** On the "**Choose Shortcut Location**" screen, select where you want the shortcut be located. On Sun Solaris, it cannot be located on the desktop. Click the [**Next**] button.
- **6.** On the "**Choose Install Set**" screen, select the [**FreeFlow Accxes Client Tools**] button and the [**Next**] button.
- **7.** Remove the CD.

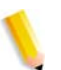

*NOTE: ACT does not support a parallel port on Solaris; therefore it will not be listed on the Device Manager tab.*

When running the ACT under Solaris 10, the arrow keys will function using the arrow keys on the numeric keypad instead of the keyboards separate arrow keys.

# <span id="page-31-0"></span>**Installing ACT & AMT Sun Solaris Using a Browser**

In all cases **<cd-rom mount point>** is the directory where the CD-ROM is mounted.

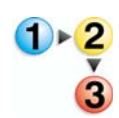

**1.** Insert the "**Accxes Client Tool & Account Management Tool**" CD into your CD\_ROM drive.

**2.** In a web browser, type the following:

**<CD-ROM mount point>**/**install.htm**

**3.** Follow the instructions on the web page.

## <span id="page-32-0"></span>**Installing ACT & AMT on a Linux System**

Ensure you have uninstalled any preset version of the ACT & AMT software.

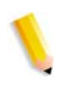

*The AMT software should be loaded on a workstation that is password protected against anyone but the AMT manager. There should be no other applications loaded on this workstation either.*

#### **Installing ACT & AMT on Linux from CD\_ROM**

The following instructions should be used for Linux systems

<span id="page-32-1"></span>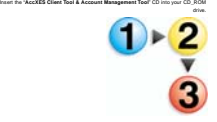

- **1.** Insert the "**Accxes Client Tool & Account Management Tool**" CD into your CD\_ROM drive.
- **2.** In a command window, type the following:

**cd <CD-ROM mount point/AccXES Client Tools 13.0 /InstData/Linux/ VM**

**3. ./install.bin**

#### <span id="page-32-2"></span>**Installing ACT & AMT on Linux From a Browser**

In all cases <**cd-rom mount point**> is the directory where the CD-ROM is mounted.

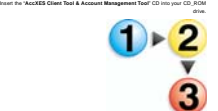

- 1. Insert the "Accxes Client Tool & Account Management Tool" CD into your CD\_ROM drive.
- **2.** In a web browser, type the following:
	- **<CD-ROM mount point>/install.htm**

Install.htm launches the web browser.

- **3.** Double-click on the install.zip file.
- **4.** Follow the instructions on the web page.

#### **Installing ACT & AMT on Mac OS X from CD\_ROM**

In all cases **<CD\_ROM mount point>** is the directory where the CD\_ROM is mounted.

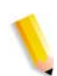

*NOTE: These commands may differ from that shown below depending on the version of Mac OX S being used.*

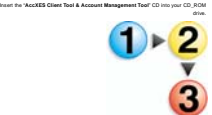

1. Insert the "Accxes Client Tool & Account Management Tool" CD into your CD\_ROM drive.

- **2.** Copy the "**setup.zip**" file from the top level of the install CD.
- **3.** Paste the "**setup.zip**" file on your desktop.
- **4.** Double click the zip file.
- **5.** After the archive is expanded, double click on "**install**"

#### **Installing ACT & AMT on Mac OS X using a Browser**

In all cases **<CD\_ROM mount point>** is the directory where the CD\_ROM is mounted.

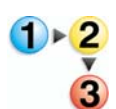

**1.** Insert the "**Accxes Client Tool & Account Management Tool**" CD into your CD\_ROM drive.

**2.** In a web browser, type the following:

#### **<CD-ROM mount point/install.htm**

Install.htm launches the web browser.

- **3.** Double-click on the **install.zip** file.
- **4.** Follow the instructions on the web page.

# **Device Manager Setup in ACT**

The Device Manager tab is where you specify your network connection and select which printer/scanner you will be accessing while using the FreeFLow Accxes Client Tools.

When FreeFLow Accxes Client Tools software is first installed, the software will try to update the Printer Identification information for all of the network devices listed on the Device Manager Tab.

#### **Adding a Network Printer or Scanner Device**

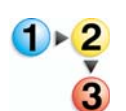

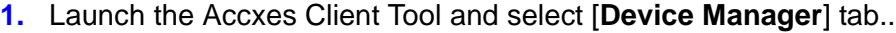

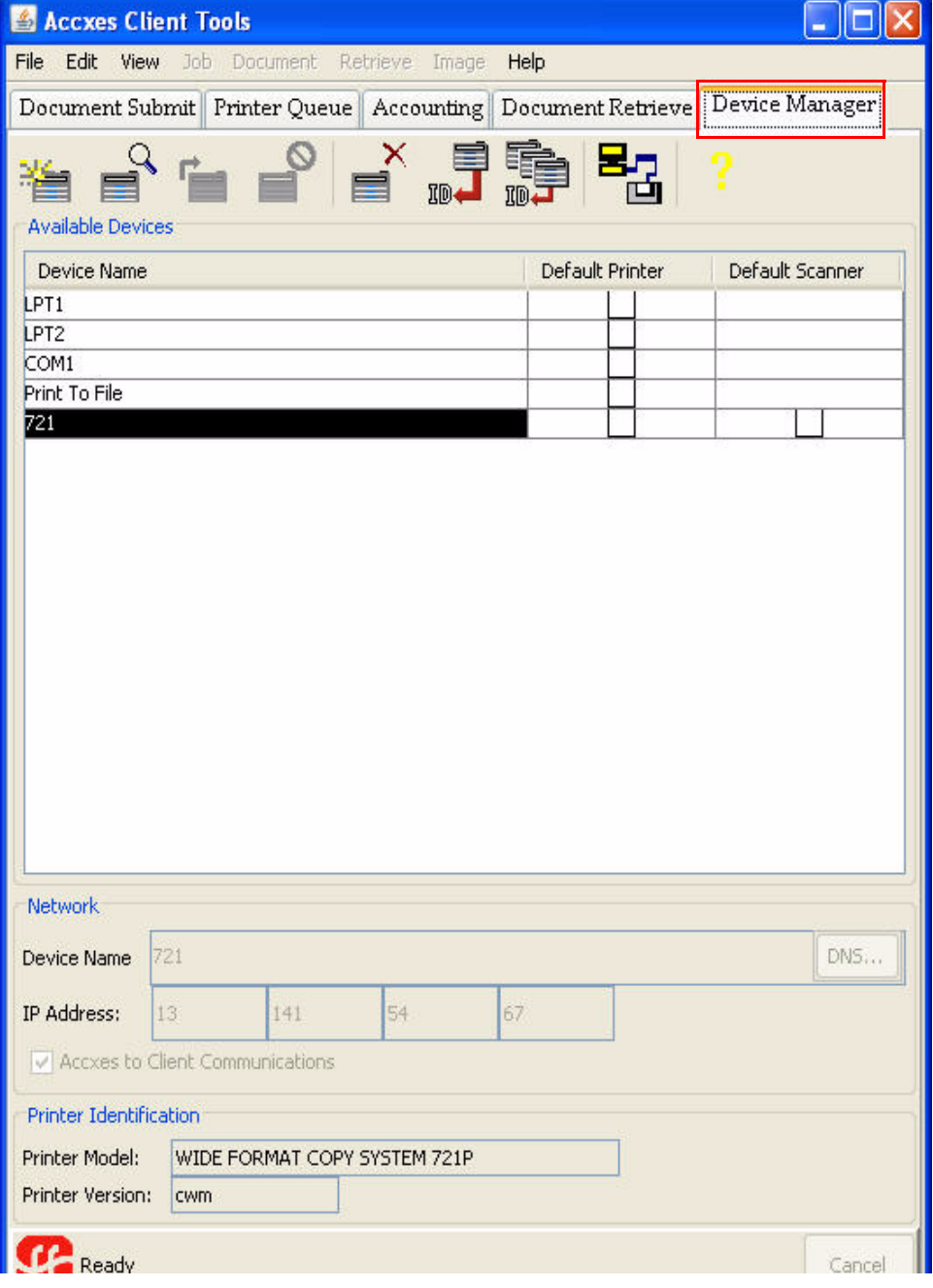

#### **2.** Select the [**Create a New Device**] icon.

The Network box at the bottom of the Device Manager tab can now be accessed to fill in the following fields.

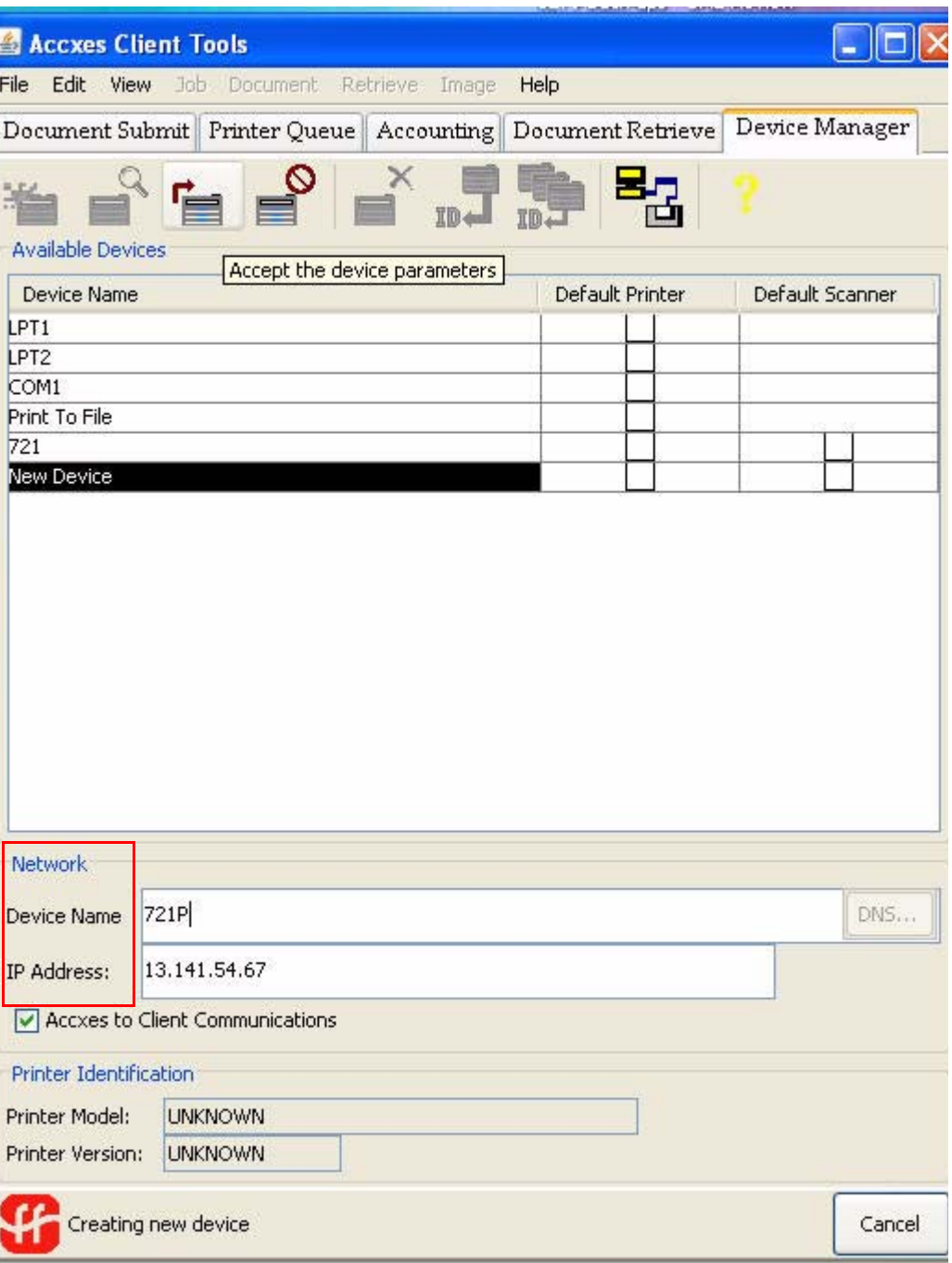

- **3.** Enter the [**Device Name**] and [**IP Address**].
- **4.** Select the [**Accept the Device Parameters**] icon in the toolbar.

The software gets the Printer Identification information and displays it under the Printer Information section of the screen.

**5.** Click on the [**Default Printer**] and [**Default Scanner**] columns to indicate which devices your workstation will be connected to.

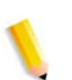

*NOTE: The Document Submit, Printer Queue and Accounting Tabs use this default setting when communicating with your printer.* 

The [**Access to Client Communication**] allows ACT to ask the printer information about its status.

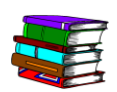

*Refer to online HELP for more details on using the Accxes Client Tools.*

# <span id="page-38-0"></span>**4. Enabling the Selection of Finishing Options**

This chapter will describe how to connect the FreeFlow Accxes Client Tool to a Finisher product.

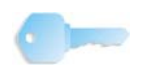

**KEY POINT:** Check the following to prepare for setting up Finishing:

- The printer, controller, and client need to be on the same network and turned on.
- The FreeFlow Accxes Client Tool needs to be installed.
- The finisher must be connected to the printer and powered on so that the executable file can access the folder to create the correct XES.FIN file.

# <span id="page-39-0"></span>**Download and Install Print Drivers from Xerox.com**

To create a .FIN file for your FreeFlow Accxes Client Tool to connect to the finisher perform the following:

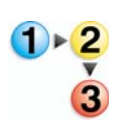

- **1.** Launch the Xerox.com website in your browser. (www.xerox.com)
- **2.** Select the [**Support & Drivers**] link.
- **3.** Go to the [**Wide Format**] section.
- **4.** Fill in the three fields shown to get your desired product:
	- a. [**Product Type**] choose [**Wide Format**]
	- b. [**Product Family**] select the specific series of products (i.e. 6000)
	- c. Select the [**Drivers & Downloads**] link shown for the specific Xerox print model you will be printing to.

(i.e. FreeFlow Accxes HP-GL/2 32 bit Printer Driver).

- **5.** Under your type of driver, select [**Drivers & Downloads**].
- **6.** Select your operating system and language. Press the [**Go**] button.
- **7.** Select the [**Utilities & Applications**] link, choose [**Finisher File Creator**]. Save the.zip file to your Client.
- **8.** Open the download .zip file and extract the [**xesfin.exe**] file for Windows 2000 or [**XFAFin.exe**] for Windows XP and later.
- **9.** Save it in the same place where your ACT files are installed.
- **10.** On your Client, start a **Command Prompt** window by selecting [**Start: Run: cmd**].
- **11.** In the Command Prompt window, change the current directory to be the same as the location of the extracted zip file. (**xesfin.exe** or **XFAFin.exe)**.

The following screen illustrates this (see the arrows).

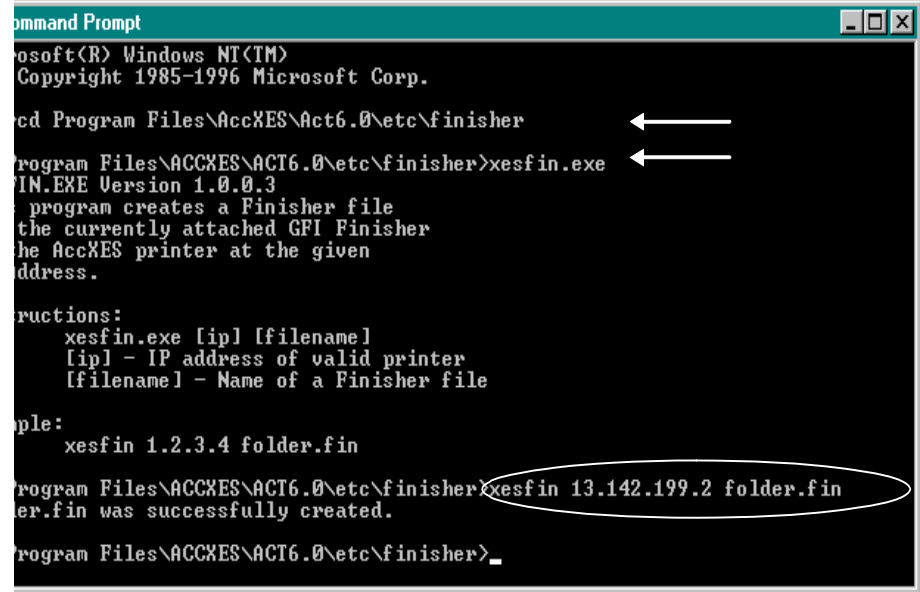

**12.** Enter the following command: [**xesfin.exe IP\_Address folder.fin**], replacing "IP\_Address" with the IP Address of your printer (in this example, 13.142.199.2).

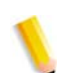

*NOTE: A "successfully created" message will be displayed when the .FIN file is created.*

- **13.** Start the FreeFlow Accxes Client Tools.
- **14.** Go to [**Document Submit Tab: Job Options button: Finishing Tab**].
- **15.** Select "**Add Folder**" in the Folder Type list.
- **16.** The folder will be added to the Folder Type list and can now be selected. The appropriate folder methods for that folder type will be listed on the Folder Method drop down menu.

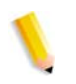

*NOTE 1: The folder will be added to the Folder Type list and can now be selected. The appropriate folder methods for that folder type will be listed on the Folder Method drop down menu.*

*NOTE 2: Only the last folder that has been added will remain in the Folder Type list between sessions of using the Client Tools. It will also remain after you uninstall and install ACT.*

# <span id="page-41-0"></span>**Configure the HP-GL/2 Print Driver to Recognize the Finisher**

If you have a Xerox Wide Format HP-GL/2 print driver installed on a standard TCP/IP port with bi-directional disabled, you must follow the procedure below to configure the driver to recognize the finisher.

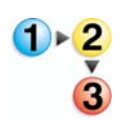

**1.** Go to the **Printers Folder**: (paths are shown below)

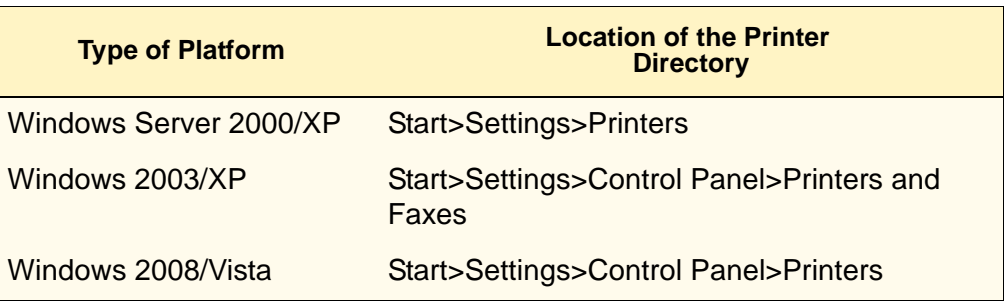

- **2.** Select the icon for the **Xerox Wide Format HP-GL/2 printer** and right click.
- **3.** Select [**Properties**].
- **4.** Select the [**Device Options**] tab.
- **5.** In the [**Finisher Type**] combo box, select [**add finisher**].
- **6.** In the [**Open Finisher Description File**] dialog, navigate to the location of the .FIN file created above.
- **7.** Select the .FIN file and click [**OK**].
- **8.** Click [**OK**] again.

You may now use the **Finishing** controls on the [**Job**] tab in [**Printer Preferences**] to configure the driver further.